#### Develop your instructional palate with online tutorials: A balanced blend of theory and practice

# BARBARA'S SUGGESTED STEPS FOR MAKING YOUR TUTORIAL USING ADOBE CAPTIVATE

Laurie Prange, Yukon College *Iprange@yukoncollege.yk.ca &* Barbara Sobol, UBC Okanagan barbara.sobol@ubc.ca

# The steps that worked for me to make http://www.library.ubc.ca/wilu2008/workshop/tutorial.swf

- 1. Open Adobe Captivate 3 then click "record or create new project."
- 2. Click "full screen" and then click "ok."
- 3. Checkmark "demonstration" and "training session" to capture the most info.
- 4. With an internet browser open to the page you want to start recording at, click the "record" button.
- 5. Each click that you make will be captured by the software and you can edit afterwards, so I error on the side of recording too much, and then deleting afterwards.
- 6. Press the "end" key on your keyboard to end the recording session.
- 7. Choose a location to save the file to.
- 8. Captivate displays all of the screens you captured in "storyboard" format. Click the "edit" tab on the top left to edit individual slides.
- 9. You can now manipulate the formatting of each slide.
	- a. Buttons on the toolbar at the bottom of the screen allow you to add textboxes, etc.
	- b. Double click any item on the screen to edit or delete it.
- 10. Once you are happy with the layout of the slides AND you have your script ready, choose "audio" and then "record project" from the menu bar at the top of the screen.
	- a. Alternately, you can record each slide separately or record while you are demonstrating.
- 11. Captivate wil generate a preview of the slides for you to view while recording your audio.
- 12. Captivate will perform an automatic sound check to ensure that your equipment is working properly. Once that is complete, you can begin recording your narration.
- 13. Audio can be edited after the fact and you can increase or decrease the amount of time spent on each slide to accurately reflect the narration.
	- a. Edit audio with options such as: "add silence" and "adjust volume"
	- b. You can also add in highlight boxes (toolbar on bottom) to correspond with your narration.
	- c. Add additional audio "sounds" such as "keystroke" by selecting "audio" on the very top menu bar then "import" and then the sound of your choice.
- 14. You can preview your project or an individual slide at any time. Click "preview" on the top menu bar and then "project" or "from this slide."
- 15. Click "publish" from the menu bar at the top of the screen when you are ready to publish your tutorial.

Notes & Tips:

- It is worth going through the introductory Captivate 3 tutorials.
- The "branching" feature has the most potential for creating non-linear, self-directed tutorials.
- Choosing "custom size" in the beginning stages of the tutorial will allow you to capture whichever portion of the screen is vaulable for your tutorial.
- Under the "storyboard" tab, click on "mouse" to gain access to other display options, such as cursors.
- The steps outlined for the creation of this tutorial are for the creation of a basic tutorial, and does not represent the full potential of the software.

Develop your instructional palate with online tutorials: A balanced blend of theory and practice

#### LAURIE'S SUGGESTED STEPS FOR MAKING YOUR TUTORIAL USING ADOBE CAPTIVATE

Laurie Prange, Yukon College *Iprange@yukoncollege.yk.ca & Barbara Sobol*, UBC Okanagan barbara.sobol@ubc.ca

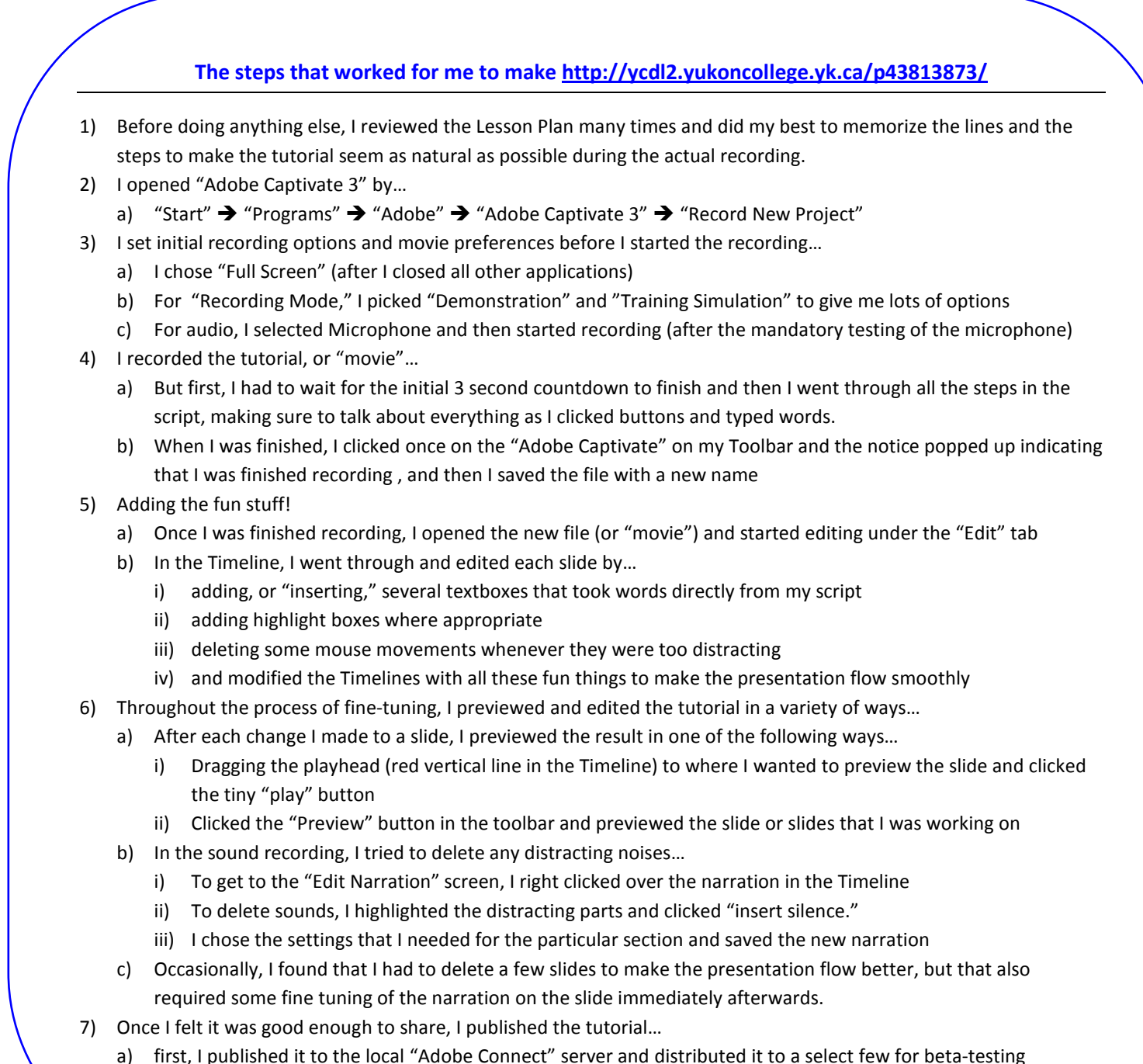

b) then, when it was finalized, I put the link to it on the appropriate webpages on the library's website

### Online Support and Training

Adobe Captivate Support Center http://www.adobe.com/support/captivate/ Preview: Adobe Captivate 2 Tutorials http://www.vtc.com/products/Adobe-Captivate-2-tutorials.htm Preview: Captivate 2 Essential Training http://movielibrary.lynda.com/html/modPage.asp?ID=331